# PROGRAMATOR SERWISOWY MEMO

ins trukc ja u¿ ytkownika v1.0

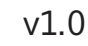

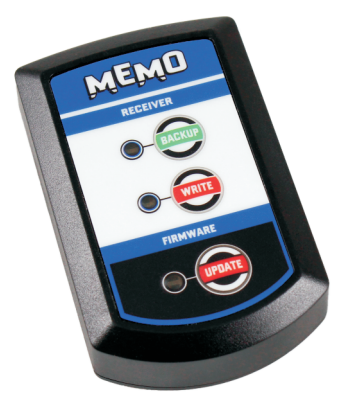

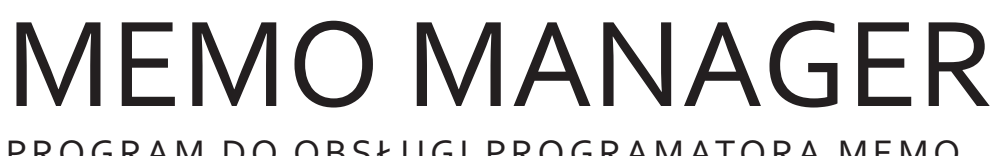

# PROGRAM DO OBS£UGI PROGRAMATORA MEMO

instrukcja użytkownika

v1.0

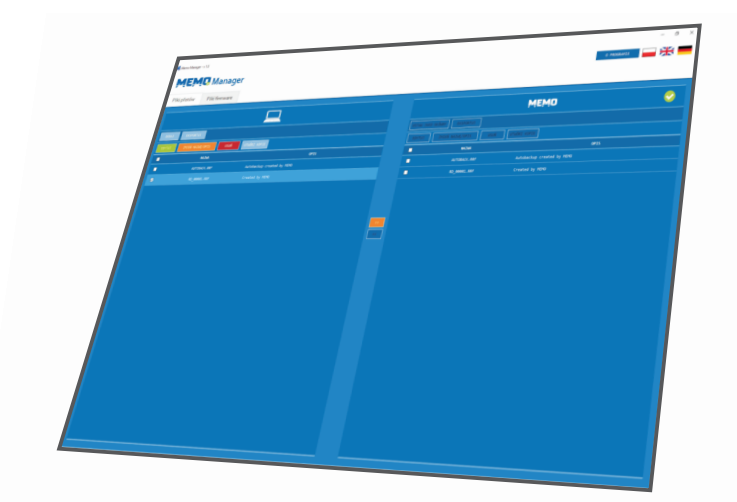

 $\begin{picture}(10,10) \put(0,0){\line(1,0){10}} \put(15,0){\line(1,0){10}} \put(15,0){\line(1,0){10}} \put(15,0){\line(1,0){10}} \put(15,0){\line(1,0){10}} \put(15,0){\line(1,0){10}} \put(15,0){\line(1,0){10}} \put(15,0){\line(1,0){10}} \put(15,0){\line(1,0){10}} \put(15,0){\line(1,0){10}} \put(15,0){\line(1,0){10}} \put(15,0){\line(1$ 

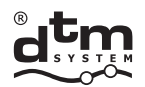

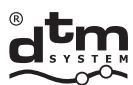

#### **SPIS TREŚCI**

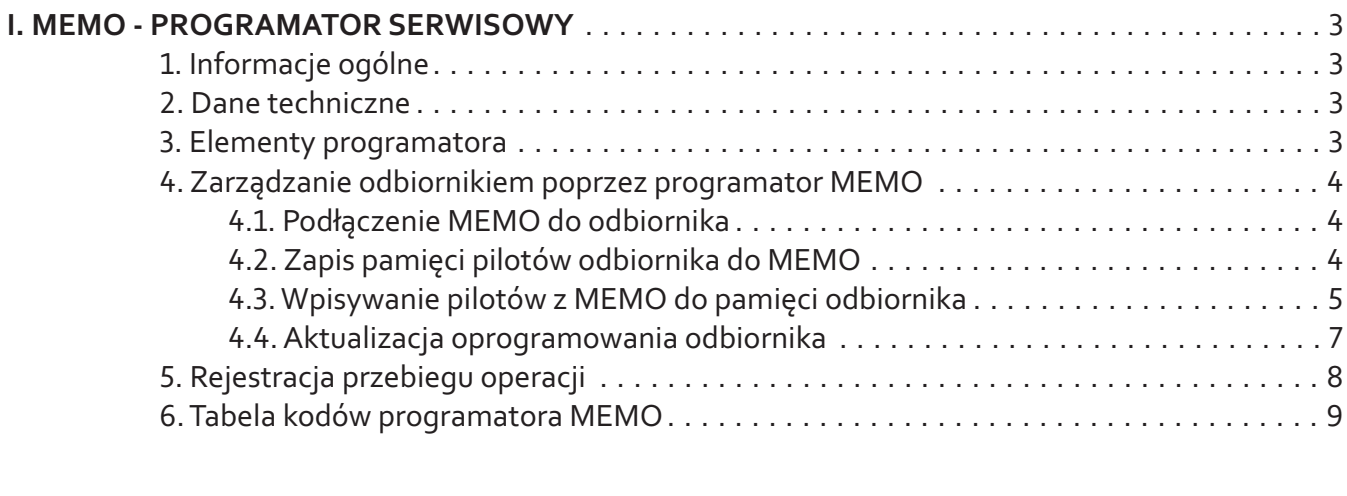

 $\begin{picture}(120,140)(-15,140){\line(1,0){15}} \put(15,140){\line(1,0){15}} \put(15,140){\line(1,0){15}} \put(15,140){\line(1,0){15}} \put(15,140){\line(1,0){15}} \put(15,140){\line(1,0){15}} \put(15,140){\line(1,0){15}} \put(15,140){\line(1,0){15}} \put(15,140){\line(1,0){15}} \put(15,140){\line(1,0){15}} \put(15,140$ 

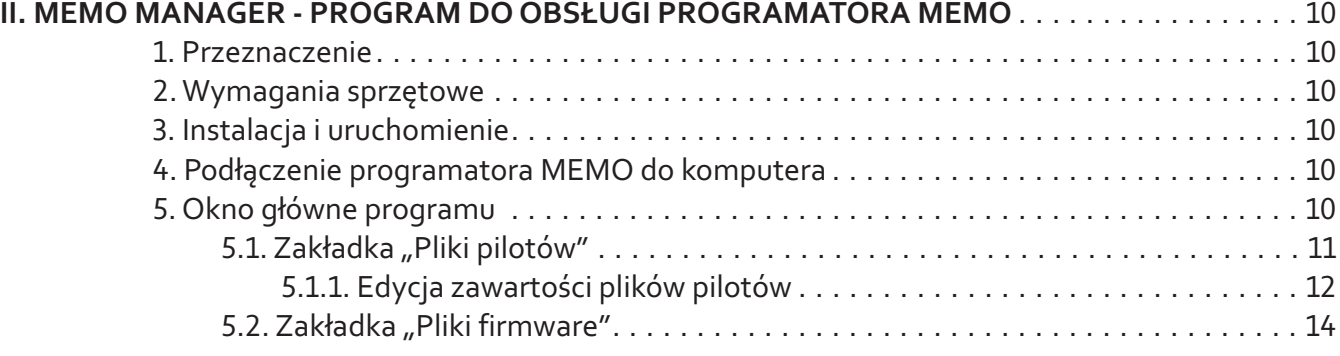

DTM System spółka z ograniczoną odpowiedzialnością spółka komandytowa

### **I. MEMO - PROGRAMATOR SERWISOWY**

#### **1. INFORMACJE OGÓLNE**

MEMO to programator serwisowy przeznaczony do współpracy z wybranymi odbiornikami firmy DTM System. Użycie programatora umożliwia zapis pamięci pilotów odbiornika do pliku, wpisanie pilotów do pamięci odbiornika z pliku oraz aktualizację oprogramowania odbiorników radiowych (firmware'u).

#### **2. DANE TECHNICZNE**

pojemność pamięci masowej apotemność pamięci masowej z MB gabaryty zewnętrzne obudowy metalowich zapisał 75x45x15 mm

zasilanie 3,3 - 5V, z portu USB lub odbiornika

#### **3. ELEMENTY PROGRAMATORA**

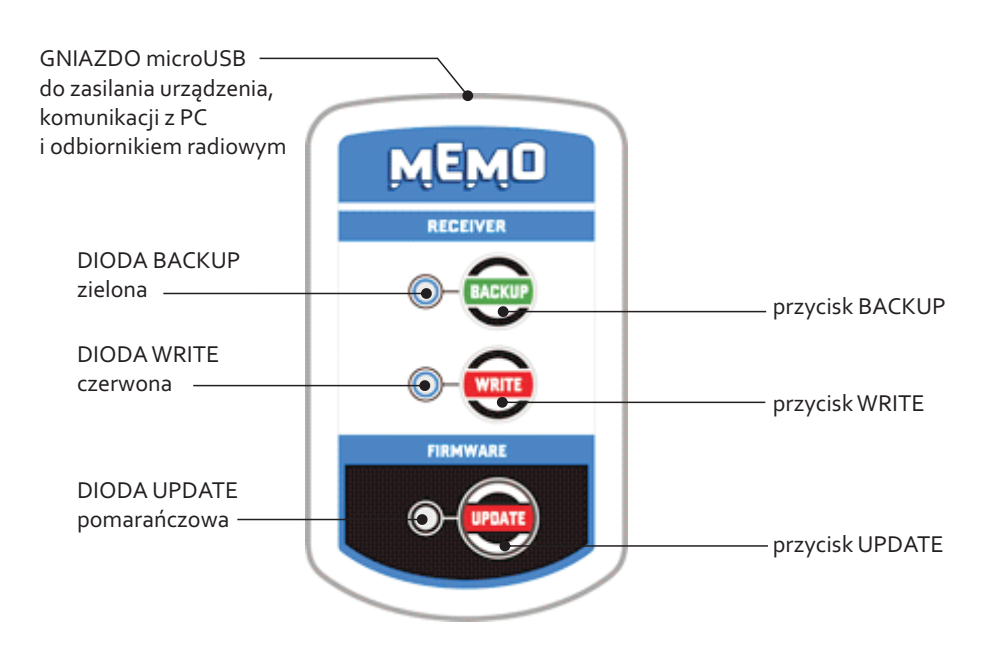

**Rys.1.** Widok programatora serwisowego MEMO z opisem elementów.

#### **4. ZARZ¥DZANIE ODBIORNIKIEM POPRZEZ PROGRAMATOR MEMO**

#### **4.1. PODŁĄCZENIE MEMO DO ODBIORNIKA**

Programator należy połączyć z odbiornikiem za pomocą kabla USB znajdującego się w zestawie. Gotowość do pracy programatora sygnalizowana jest mruganiem diod BACKUP, WRITE i UPDATE. Podczas połączenia z odbiornikiem przyciski programatora są aktywne.

#### **4.2. ZAPIS PAMIÊCI PILOTÓW ODBIORNIKA DO MEMO**

W celu utworzenia pliku pamięci pilotów należy:

podłączyć programator MEMO do odbiornika. Diody sygnalizacyjne BACKUP, WRITE i UPDATE zaczną pulsować sygnalizując gotowość programatora do pracy. • podłącz<sub>)</sub><br>pulsować s<sub>)</sub><br>• nacisnąć

nacisnąć przycisk BACKUP. Trwający zapis sygnalizowany jest pulsowaniem zielonej diody BACKUP. Koniec zapisu sygnalizuje mruganie diod BACKUP, WRITE i UPDATE.

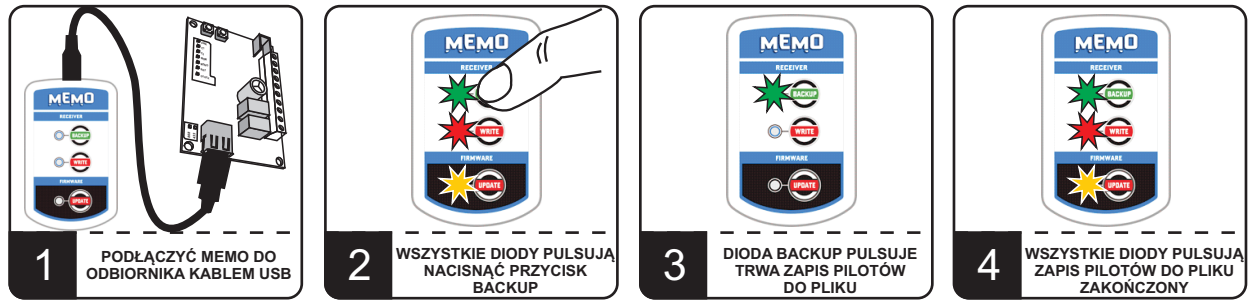

Rys. 2. Zapis pamięci pilotów do pliku.

# Podczas zapisu pamięci pilotów nie należy odłączać programatora MEMO od odbiornika.

Jeżeli w czasie zapisu wystąpiły błędy, zielona dioda sygnalizacyjna BACKUP będzie cyklicznie pulsować sygnalizując kod błędu (patrz pkt 6).

Plik backup z pamięcią pilotów odbiornika zapisany zostaje w programatorze MEMO. Otrzymuje nazwę RD\_xxxxx.RRF, gdzie 'xxxxx' to numer kolejny pliku. Każdy kolejny zapisany plik pamięci pilotów otrzyma nazwę z kolejnym numerem. Pliki można edytować po podłączeniu programatora MEMO do komputera, w programie MEMO MANAGER (patrz II. MEMO MANAGER pkt 5.1.1).

Usuniecie pliku z pamieci programatora nie ma wpływu na kolejność numeracji. Urządzenie wyszukuje najwy¿szy zajêty numer i nadaje nowemu plikowi kolejny numer.

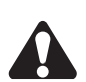

Kiedy najwyższy numer 99999 jest zajęty, MEMO zgłosi błąd i zapis pilotów nie powiedzie się. W  $_{\bullet}$  takim przypadku należy uporządkować pliki w pamięci za pomocą programu MEMO MANAGER – zmienić nazwy lub usunąć pliki.

### **4.3. WPISANIE PILOTÓW Z MEMO DO PAMIÊCI ODBIORNIKA**

W celu wpisania pilotów:

podłączyć programator MEMO do odbiornika. Diody sygnalizacyjne BACKUP, WRITE i UPDATE zaczną pulsować sygnalizując gotowość programatora do pracy. • podłącz<sub>)</sub><br>pulsować s<sub>)</sub><br>• nacisnąć

nacisnąć przycisk WRITE. MEMO w pierwszej kolejności utworzy awaryjną kopię zapasową pamięci odbiornika. Sygnalizowane jest to szybkim pulsowaniem zielonej diody BACKUP i świeceniem czerwonej diody WRITE. Nastêpnie rozpocznie siê proces zapisu pilotów do pamiêci odbiornika. Sygnalizowane jest to zgaśnięciem zielonej diody BACKUP i pulsowaniem czerwonej diody WRITE. Koniec zapisu sygnalizuje mruganie diod BACKUP, WRITE i UPDATE.

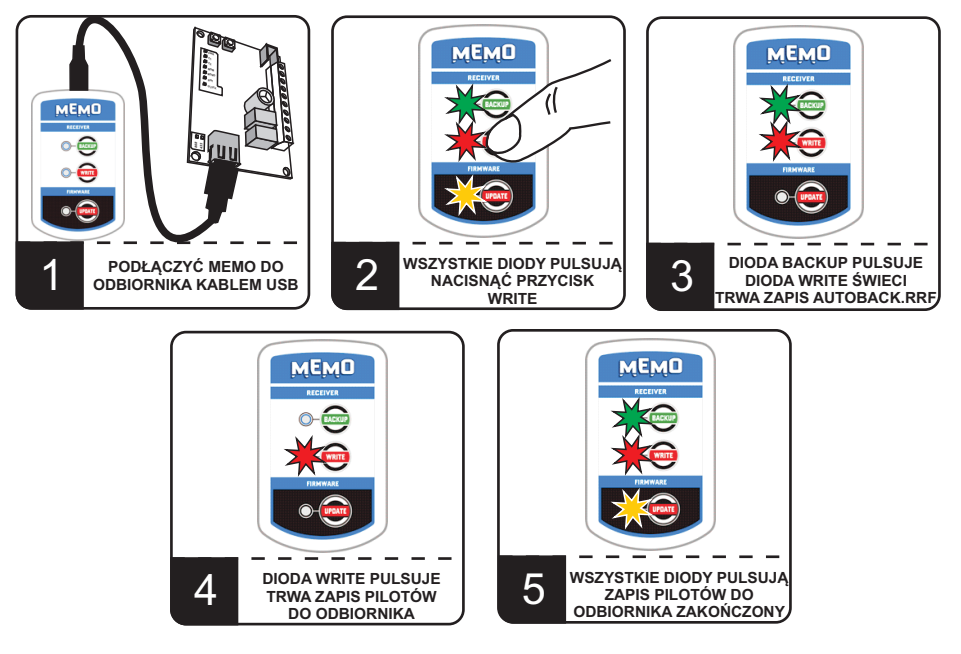

**Rys. 3.** Wpisanie pilotów do pamięci odbiornika.

# Podczas wpisywania pilotów z pliku nie należy odłączać programatora MEMO od odbiornika.

Jeżeli w czasie zapisu wystąpiły błędy, czerwona dioda WRITE będzie cyklicznie pulsować sygnalizując kod błedu (patrz pkt 6).

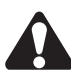

## Piloty z pamięci odbiornika zostaną zastąpione pilotami wpisanymi z pliku.

Proces zapisu pilotów do odbiornika poprzedzony jest utworzeniem awaryjnej kopii zapasowej o nazwie AUTOBACK.RRF. Utworzenie awaryjnej kopii zapasowej nie wpływa na proces zapisu pamięci pilotów. Jeżeli podczas tworzenia kopii awaryjnej pojawią się błędy, proces zostanie przerwany a zielona dioda sygnalizacyjne BACKUP będzie cyklicznie pulsować sygnalizując kod błędu (patrz pkt 6).

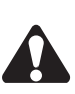

Po zapisaniu pilotów do pamięci odbiornika konieczna jest synchronizacja liczników kroczących pilotów z odbiornikiem. Podczas pierwszego użycia pilota z odbiornikiem należy wcisnąć przycisk pilota dwukrotnie.

Do pamięci odbiornika w pierwszej kolejności wpisywane są piloty z pliku ustawionego w programie MEMO MANAGER jako główny (patrz II. MEMO MANAGER pkt 5.1).

Jeżeli żaden plik nie jest ustawiony jako główny, programator MEMO do zapisu użyje pliku pamięci pilotów o najwy¿szym numerze, czyli pliku ostatnio zapisanych pilotów.

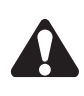

Istnieje możliwość pominięcia pliku głównego i wybrania do zapisu pliku ostatnio zapisanych **pilotów. Procedura mo¿e byæ zastosowana przy prostym przenoszeniu pamiêci pilotów miêdzy odbiornikami.**

- W celu wpisania do odbiornika ostatnio zapisanych pilotów, z pominięciem pliku głównego, należy:<br>• podłączyć programator MEMO do odbiornika. Diody sygnalizacyjne BACKUP, WRITE i UPDATE zaczną pulsować sygnalizując gotowość programatora do pracy.<br>• nacisnąć i przytrzymać przycisk WRITE powyżej 3 sekund.
- 

• nacisnąć i przytrzymać przycisk WRITE powyżej 3 sekund.<br>• zwolnić przycisk WRITE kiedy zgaśnie czerwona dioda WRITE. MEMO w pierwszej kolejności utworzy awaryjną kopię zapasową pamięci odbiornika. Sygnalizowane jest to szybkim pulsowaniem zielonej diody BACKUP i świeceniem czerwonej diody WRITE. Następnie rozpocznie się proces zapisu pilotów do pamięci odbiornika. Sygnalizowane jest to zgaśnieciem zielonej diody BACKUP i pulsowaniem czerwonej diody WRITE. Koniec zapisu sygnalizuje mruganie diod BACKUP, WRITE i UPDATE.

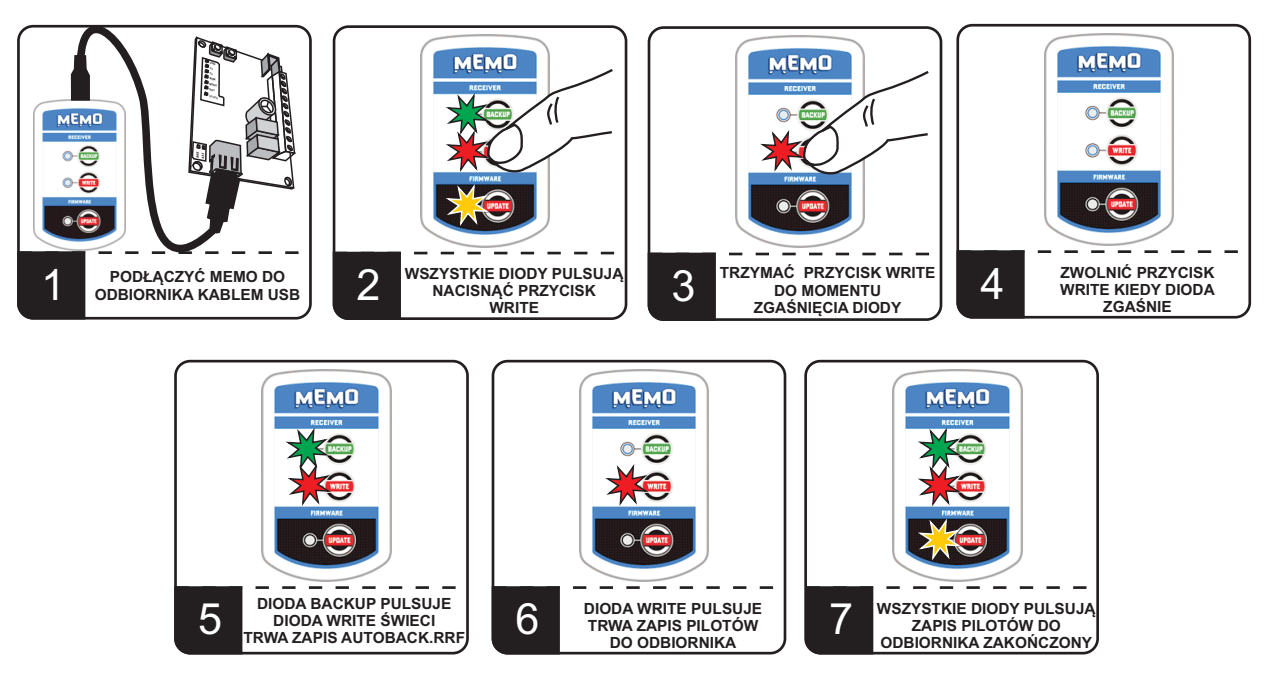

Rys. 4. Zapis pilotów do odbiornika z użyciem pliku ostatnio utworzonego.

# Podczas wpisywania pilotów z pliku nie należy odłączać programatora MEMO od odbiornika.

Jeżeli w czasie zapisu wystąpiły błędy, czerwona dioda WRITE będzie cyklicznie pulsować sygnalizując kod błędu (patrz pkt 6).

#### **4.4. AKTUALIZACJA OPROGRAMOWANIA ODBIORNIKA**

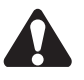

**Do aktualizacji oprogramowania odbiornika konieczne jest posiadanie pliku firmware. Pliki nale¿y pobraæ przy pomocy programu MEMO MANAGER (patrz II. MEMO MANAGER pkt 5.2.).**

W MEMO może znajdować się wiele plików firmware przeznaczonych do różnych odbiorników. Programator MEMO rozpoznaje model oraz wersjê oprogramowania odbiornika, do którego jest podłączony. Na tej podstawie programator wybiera, który spośród dostępnych plików należy użyć do aktualizacji.

W celu aktualizacji oprogramowania odbiornika należy:

- podłączyć programator MEMO do odbiornika. Diody sygnalizacyjne BACKUP, WRITE i UPDATE zaczną pulsować sygnalizując gotowość programatora do pracy. • podłączy<br>pulsować sy<br>• nacisnąć<br>oprogramo<br>• Odbiorn
- nacisnąć przycisk UPDATE. Pomarańczowa dioda UPDATE zacznie pulsować, sygnalizując aktualizację
- oprogramowania. Koniec aktualizacji sygnalizuje mruganie diod BACKUP, WRITE i UPDATE.
- Odbiornik radiowy resetuje siê i uruchamia ponownie.

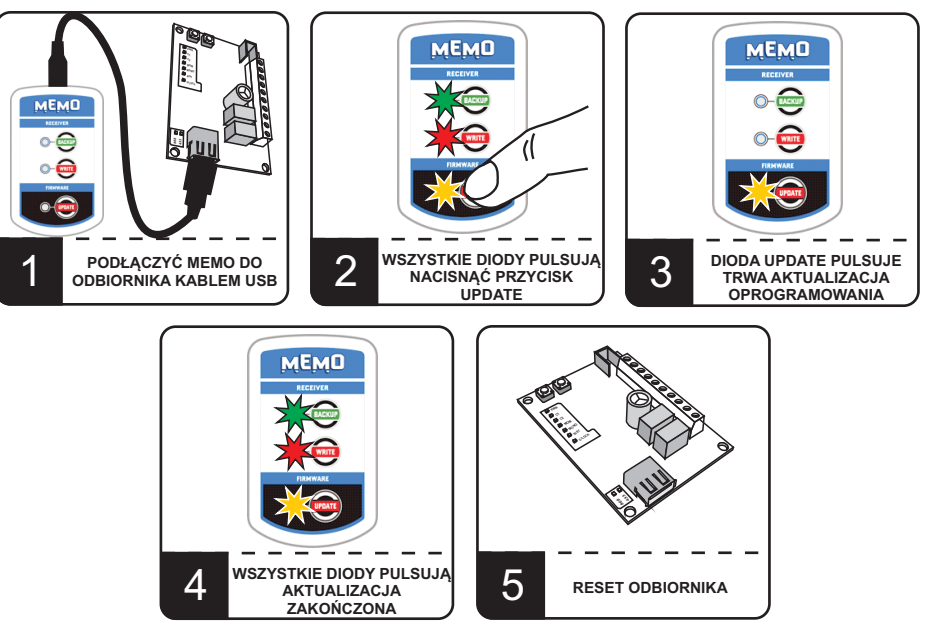

**Rys. 5.** Aktualizacja oprogramowania odbiornika.

#### Podczas aktualizacji oprogramowania nie należy odłączać programatora MEMO od odbiornika.

Jeżeli w czasie aktualizacji wystąpiły błędy, pomarańczowa dioda UPDATE będzie cyklicznie pulsować sygnalizując kod błędu (patrz pkt 6). W zależności jaki błąd wystąpił odbiornik może się zresetować i uruchomić ze starą wersją oprogramowania lub pozostać w trybie aktualizacji oprogramowania. Wówczas należy powtórzyć proces aktualizacji oprogramowania.

W procedurze aktualizacji oprogramowania programator MEMO zawsze wybiera najnowszą dostępną w urządzeniu wersję firmware'u. Jeżeli wersja firmware odbiornika jest nowsza niż dostępne w pamięci programatora MEMO, programator oczekuje potwierdzenia operacji wgrania starszej wersji oprogramowania. Stan oczekiwania sygnalizowany jest przez jednostajne cykliczne mruganie pomarańczowej diody UPDATE. Potwierdzenia dokonuje się poprzez ponowne naciśnięcie przycisku UPDATE. Anulowania operacji dokonuje się przez naciśnięcie jednego z dwóch pozostałych przycisków BACKUP lub WRITE.

#### **5. REJESTRACJA PRZEBIEGU OPERACJI**

Każda operacja wykonywana przez programator MEMO rejestrowana jest w pliku log.txt., dostępnym po podłączeniu MEMO do komputera.

W pliku znajdują się podstawowe informacje o przebiegu operacji takie jak: typ odbiornika radiowego, wersja firmware, nazwa pliku, status operacji, rodzaj i kod błędu.

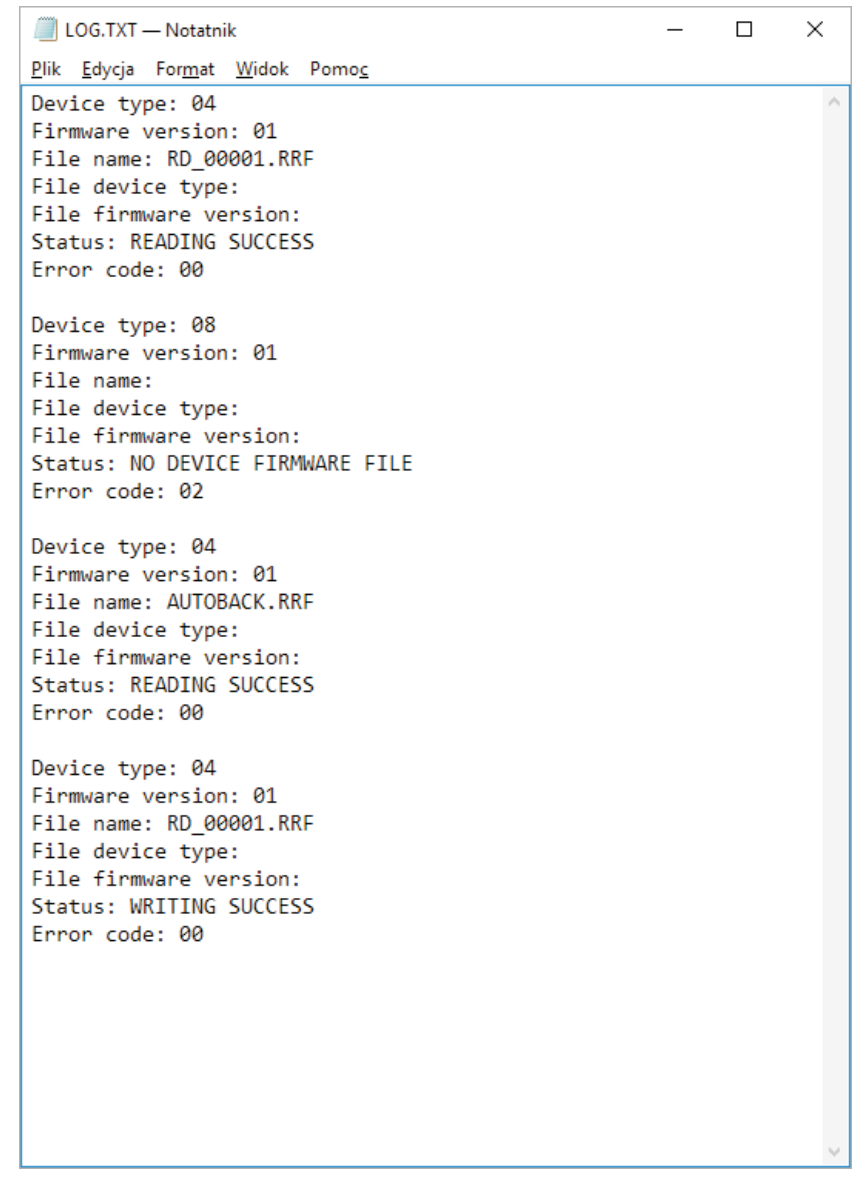

**Rys. 6.** Przykładowa zawartość pliku log.txt.

Raport z operacji ma postać: Device type: określa typ urządzenia **Firmware version:** wersja firmware odbiornika radiowego File name: nazwa pliku w pamięci MEMO użytego podczas operacji File device type: typ urządzenia, dla którego przeznaczony jest plik (tylko dla firmware) **File firmware version:** wersja firmware pliku (dotyczy plików firmware) **Status:** dodatkowa informacja o rezultacie operacji Error code: kod błędu (wartość 00 oznacza brak błędu)

#### **6. TABELA KODÓW PROGRAMATORA MEMO**

W przypadku wystąpienia błędów podczas wykonywania operacji zapisu pilotów do MEMO, zapisu pilotów do odbiornika, aktualizacji oprogramowania, jedna z diod BACKUP, WRITE lub UPDATE (w zależności od wykonywanej operacji) będzie cyklicznie mrugać, sygnalizując ilością mrugnięć rodzaj błędu (tabela 1). Kod błędu rejestrowany jest w pliku log.txt (patrz pkt 5).

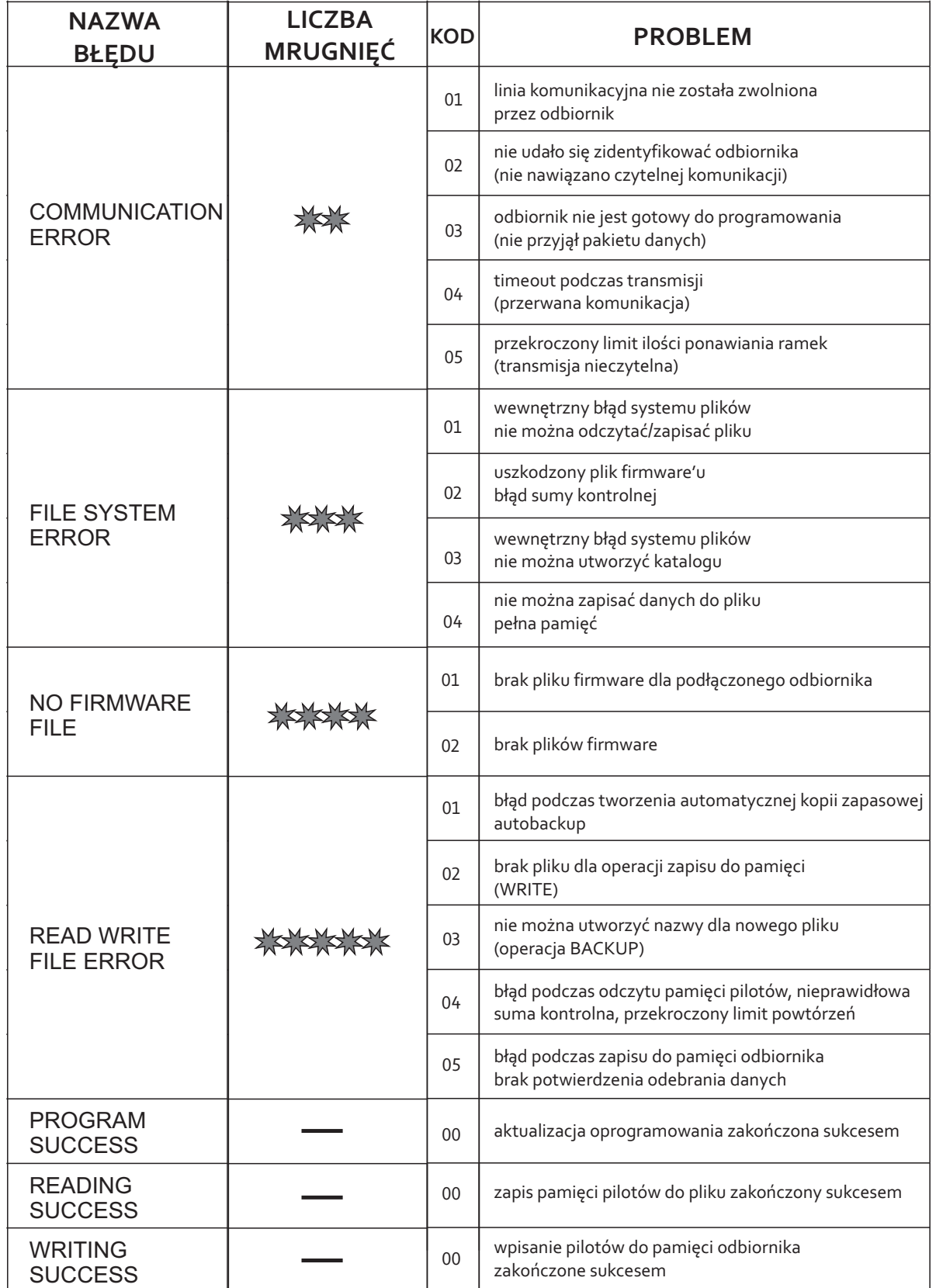

**Tab. 1.** Tabela kodów programatora serwisowego MEMO.

#### **II. MEMO MANAGER - PROGRAM DO OBS£UGI PROGRAMATORA MEMO**

#### **1. PRZEZNACZENIE**

MEMO MANAGER to program komputerowy przeznaczony do obsługi programatora serwisowego MEMO. Program umożliwia zarządzanie plikami wykorzystywanymi w pracy z programatorem serwisowym MEMO oraz edycję zawartości plików pamięci pilotów. Dzięki obsłudze plików pilotów z różnych modeli odbiorników, program MEMO MANAGER zapewnia pełną kompatybilność między systemami.

#### **2. WYMAGANIA SPRZÊTOWE**

- komputer PC z systemem MS Windows® w wersji NT/XP/Vista/7/8/10
- wymagane zainstalowanie pakietu .net framework w wersji 4.0 lub nowszej

#### **3. INSTALACJA I URUCHOMIENIE**

Uruchomić plik instalacyjny Memo\_setup.exe. Plik dostępny jest na płycie dołączonej do programatora oraz na stronie www.dtm.pl. Podczas instalacji postępować zgodnie z wytycznymi instalatora programu. Po instalacji oprogramowania uruchomić program MEMO MANAGER oraz podłączyć programator MEMO.

#### **4. PODŁACZENIE PROGRAMATORA MEMO DO KOMPUTERA**

Programator należy połączyć z komputerem za pomocą kabla USB znajdującego się w zestawie. Gotowość do pracy programatora sygnalizowana jest mruganiem diod BACKUP, WRITE i UPDATE. Podczas połączenia z komputerem przyciski programatora są nieaktywne.

Programator MEMO rozpoznawany jest przez system operacyjny Windows® jako pamięć masowa o pojemności ok. 2 MB, z której można odczytywać lub zapisywać pliki. Nie wymaga instalowania sterowników.

#### **Do obs³ugi programatora serwisowego MEMO zaleca siê u¿ywania dedykowanego oprogramowania - MEMO MANAGER.**

Zasilanie oraz gotowość do pracy sygnalizuje pulsowanie diod BACKUP, WRITE i UPDATE na panelu programatora serwisowego MEMO.

#### **5. OKNO G£ÓWNE PROGRAMU**

Okno główne składa się z dwóch zakładek:

- PLIKI PILOTÓW przeznaczona do zarządzania plikami pamięci pilotów (pkt 5.1.)
- PLIKI FIRMWARE przeznaczone do zarządzania plikami aktualizacji oprogramowania (pkt 5.2.)

Okno każdej z zakładek podzielone jest na dwie części.

Po lewej stronie wyświetlane są pliki umieszczone w katalogu lokalnym na komputerze użytkownika. Katalog lokalny to ściśle określona lokalizacja, w której program przechowuje pliki pamięci pilotów i pliki firmware.

Po prawej stronie wyświetlane są pliki znajdujące się w pamięci programatora MEMO.

Podłączenie programatora MEMO oraz prawidłową komunikację programu z komputerem sygnalizuje

ikona  $\heartsuit$ , brak połączenia sygnalizowany jest ikoną  $\heartsuit$ .

#### **5.1.ZAK£ADKA PLIKI PILOTÓW**

Zakładka PLIKI PILOTÓW pozwala na zarządzanie plikami pamięci pilotów.

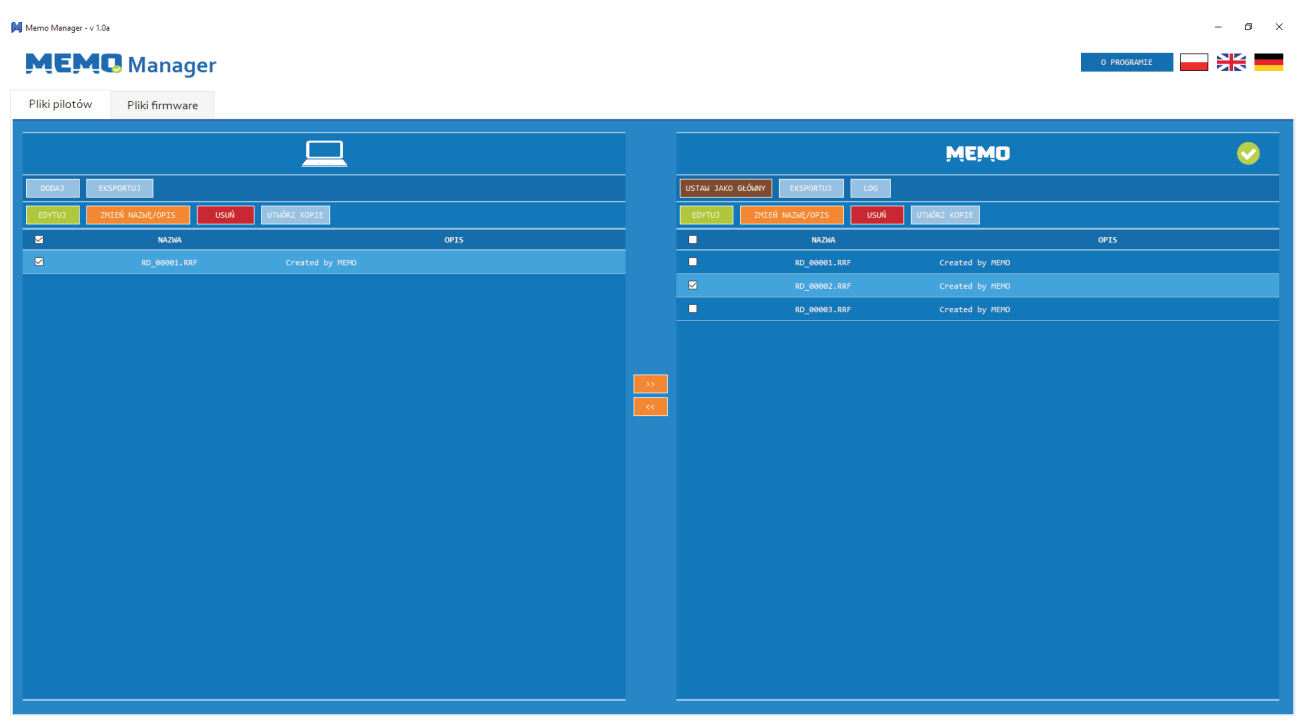

Rys. 1. Widok okna głównego - zakładka PLIKI PILOTÓW.

Opis przycisków i funkcji zakładki PLIKI PILOTÓW

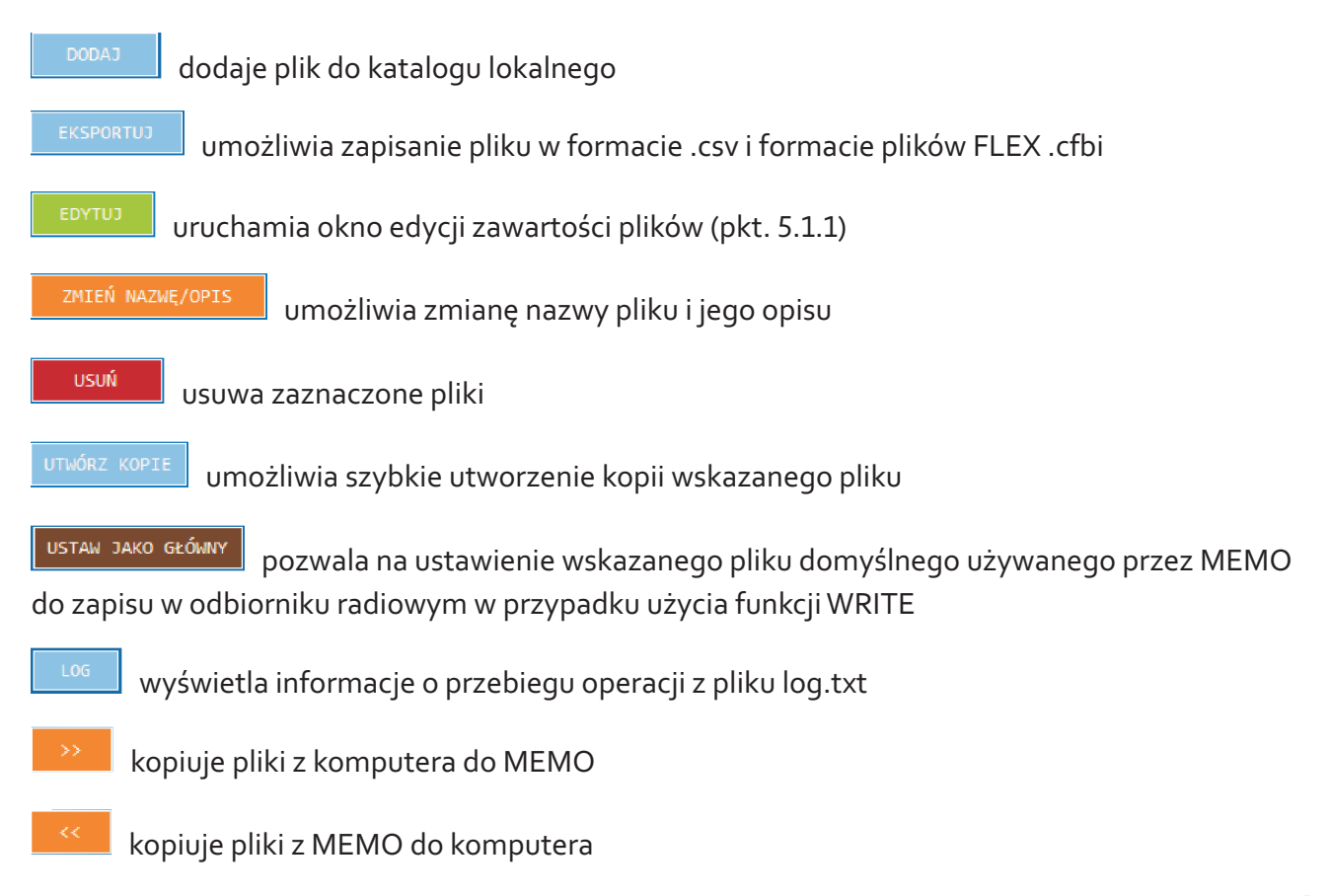

#### **5.1.1. EDYCJA ZAWARTOŒCI PLIKÓW PILOTÓW.**

Program MEMO MANAGER umożliwia modyfikowanie zawartości pamięci pilotów znajdujących się w pliku. Po wciśnięciu przycisku EDYTUJ pojawia się okno edycji pliku pilotów, z poziomu którego można: - usuwać piloty

- dodawać piloty z innych plików
- zmienić konfigurację powiązań przycisków z kanałami
- zmienić pozycję pilotów w pamięci

| <b>MEMO</b>             |                         | Edycja pliku pilotów                 |                 |   |   |   |          |
|-------------------------|-------------------------|--------------------------------------|-----------------|---|---|---|----------|
| RD_00003 - KOPIA(1).RRF |                         | (pilotów: 14)                        |                 |   |   |   |          |
| IMPORTUJ                | ZAPISZ                  | OPCJE ZAZNACZONYCH<br><b>SCHOWEK</b> |                 |   |   |   | ZAMKNIJ  |
| EDYTUJ                  | KOPIUJ                  | <b>USUŃ</b><br>WYTNIJ                |                 |   |   |   |          |
|                         |                         |                                      |                 |   |   |   |          |
| <b>OPIS PLIKU:</b>      |                         | Created by MEMO                      | $[15/40]$       |   |   |   |          |
| П                       | <b>POZYCJA</b>          | <b>NUMER SERYJNY</b>                 | <b>TYP</b>      |   |   |   |          |
| П                       | $\,$ 1 $\,$             | 882693                               | STANDARD_433    | 승 | 鲁 | Х | <b>D</b> |
| П                       | $\overline{2}$          | 881620                               | STANDARD_433    |   |   |   |          |
| □                       | $\overline{3}$          | 881586                               | STANDARD 433    | 슮 | 鲁 |   |          |
| ☑                       | $\overline{4}$          | 820734                               | STANDARD 433    | 슮 | 亀 |   |          |
| ☑                       | $\overline{\mathbf{5}}$ | 881822                               | STANDARD 433    | 슮 | 亀 |   |          |
| ☑                       | 6 <sup>1</sup>          | 881681                               | STANDARD 433    | 승 | 4 | X |          |
| □                       | $\overline{7}$          | 881774                               | STANDARD_433    | 승 | 中 | X |          |
| $\Box$                  | $\bf{8}$                | 881764                               | STANDARD 433    | 쑭 | 中 | X |          |
| П                       | $\,9$                   | 4639                                 | <b>STANDARD</b> |   | 亀 | X |          |
| $\Box$                  | 10                      | 824780                               | STANDARD_433    | 승 | 4 | X |          |

**Rys. 2.** Okno edycji zawartości plików pilotów.

Opis przycisków edycji pilotów:

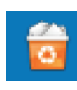

usuwa pilota z listy

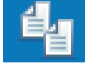

kopiuje pilota do programowego schowka

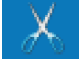

kopiuje pilota do schowka i usuwa go z listy

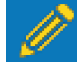

wyświetla okno edycji pilota, w którym można zmienić pozycję pilota w pamięci

i skonfigurować powiązania przycisków pilota z kanałami odbiornika

Opis przycisków i funkcji zakładki "Edycja pliku pilotów":

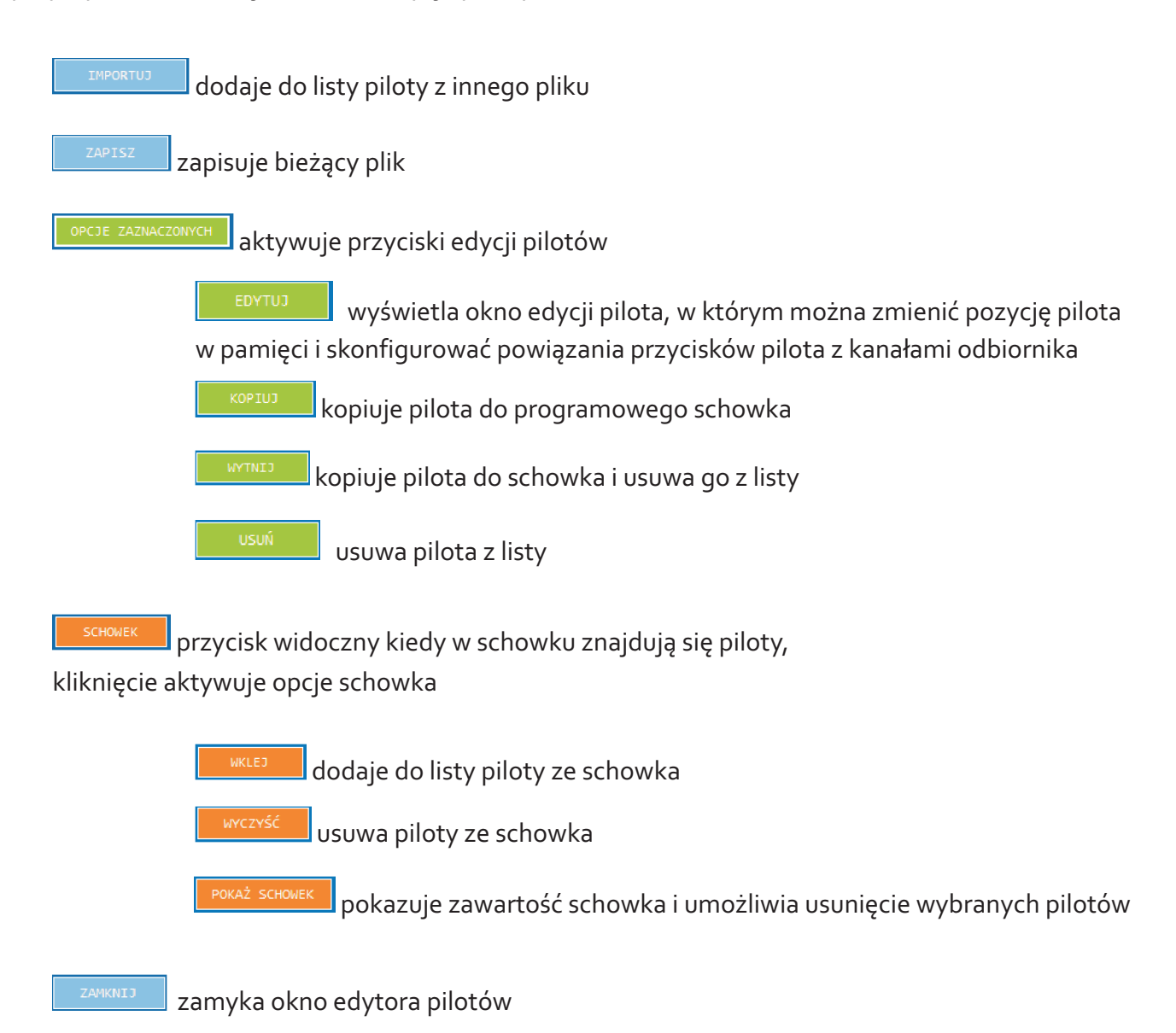

#### **5.2.ZAK£ADKA PLIKI FIRMWARE**

Z poziomu zakładki PLIKI FIRMWARE możliwe jest pobranie najnowszego oprogramowania odbiorników radiowych dostępnego na serwerach firmy DTM System oraz zarządzanie tymi plikami.

Pobrane oprogramowanie można wgrać do odpowiedniego odbiornika radiowego (patrz I. MEMO pkt 4.4.).

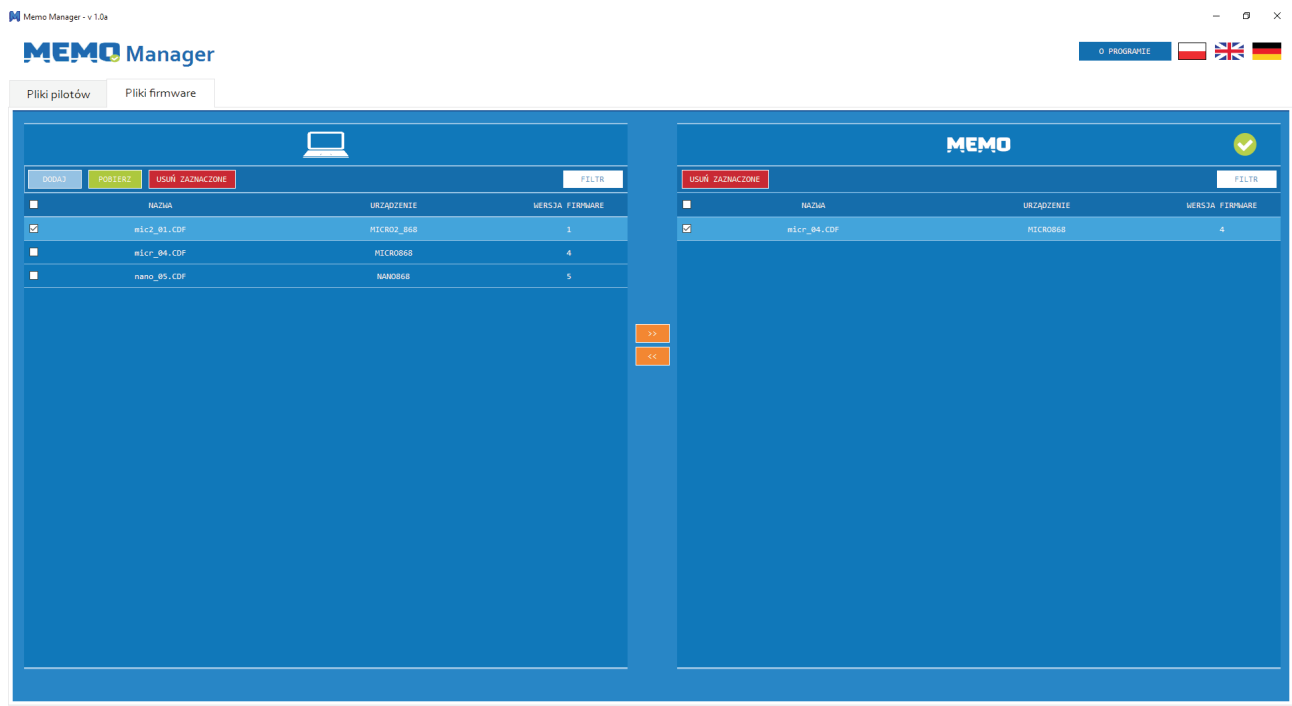

Rys. 3. Widok okna głównego - zakładka PLIKI FIRMWARE.

#### Opis przycisków i funkcji zakładki PLIKI FRIMWARE

 $\vert$ pozwala na dodanie do katalogu głównego pliku firmware z dowolnej lokalizacji wskazanej przez użytkownika w oknie dialogowym otwiera okno, z którego można pobrać wybrany firmware dostępny na serwerach DTM System (konieczne połączenie z internetem) USUŃ ZAZNACZONE usuwa zaznaczone pliki FILTR  $\vert$ otwiera okno pozwalające na filtrowanie według: nazwy pliku, odbiornika do którego firmware jest dedykowany, wersji firmware kopiuje pliki z komputera do MEMO kopiuje pliki z MEMO do komputera

### UTYLIZACJA

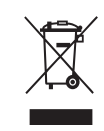

Urządzeń elektrycznych lub elektronicznych nie można wyrzucać razem z odpadami gospodarczymi. Prawidłowa utylizacja urządzenia daje możliwość zachowania naturalnych zasobów Ziemi na dłużej i zapobiega degradacji środowiska naturalnego.

#### WARUNKI GWARANCJI

Producent DTM System, przekazuje urządzenia sprawne i gotowe do użytku. Producent udziela gwarancji na okres 24 miesięcy od daty zakupu przez klienta końcowego. Okres gwarancji określany jest na podstawie plomb gwarancyjnych producenta, umieszczanych na każdym wyrobie. Producent zobowiązuje się do bezpłatnej naprawy urządzenia, jeżeli w okresie gwarancji wystąpiły wady z winy producenta. Niesprawne urządzenie należy dostarczyć na własny koszt do miejsca zakupu, załączając krótki, jednoznaczny opis uszkodzenia. Koszt demontażu i -<br>montażu urządzenia ponosi użytkownik. Gwarancja nie obejmuje baterii w pilotach, wszelkich uszkodzeń powstałych w wyniku nieprawidłowego użytkowania, samowolnych regulacji, przeróbek i napraw oraz uszkodzeń powstałych w wyniku wyładowania atmosferycznego, przepięcia lub zwarcia sieci zasilającej. Szczegółowe warunki udzielania gwarancji regulują stosowne akty prawne.

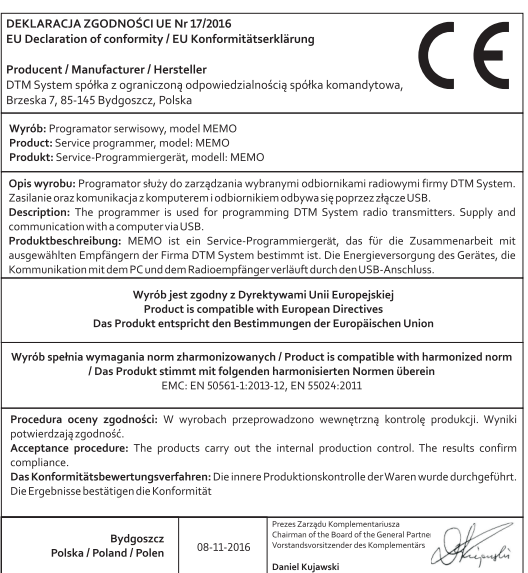

DTM System spółka z ograniczoną odpowiedzialnością spółka komandytowa